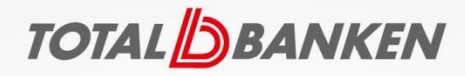

## iPad-vejledning

## Online-møde med Totalbanken

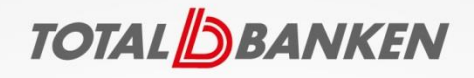

- Start med at gå i App Store og installere Skype for Business
- Gå nu ind i dit mailprogram og klik på linket lige under overskriften "Deltag i Skype-møde". Bemærk, at indkaldelsen godt kan se anderledes ud i dit mailprogram, men det betyder ikke noget.

Deltag i Skype-møde

https://meet.lync.com/b00093-totalbanken/hcb/D1TYR2KJ

Problemer med at deltage? Prøv Skype Web App

https://meet.lync.com/b00093-totalbanken/hcb/D1TYR2KJ?sl=1

Er det dit første Skype-møde? (http://go.microsoft.com/fwlink/?LinkId=389737)

 $[!OC([0406])!]$ 

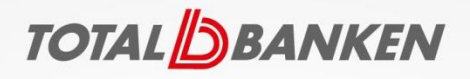

Klik på "Åbn"

 Undervejs vil "Business" spørge, om den må sende dig meddelelser og benytte dine kontakter. Vi anbefaler, at du svarer "Tillad ikke" til meddelelser. Om du vil lade app'en benytte dine kontakter er en smagssag.

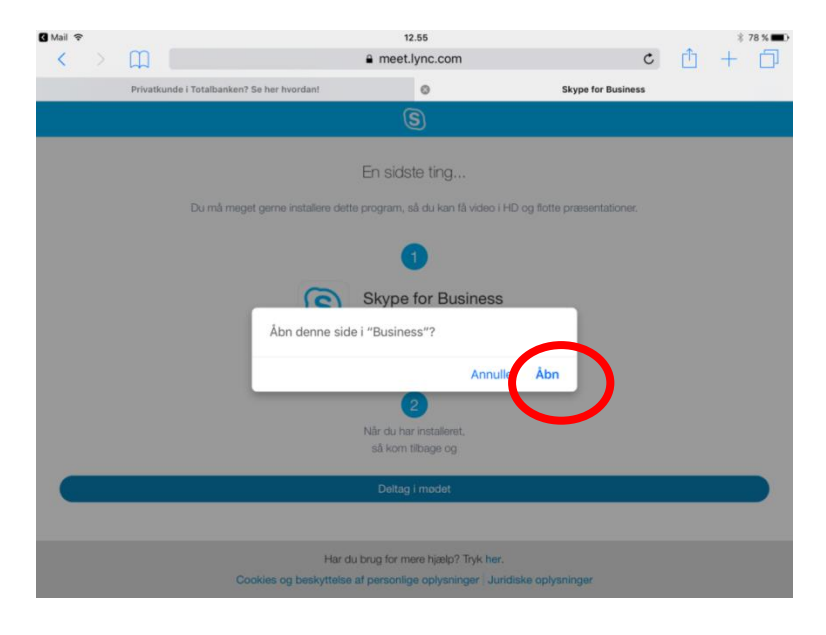

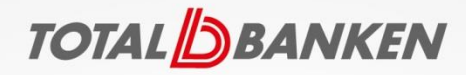

## Klik på "Deltag i mødet"

**Safari**  $\hat{ }$ 

12.55

 $$78\%$   $\blacksquare$ 

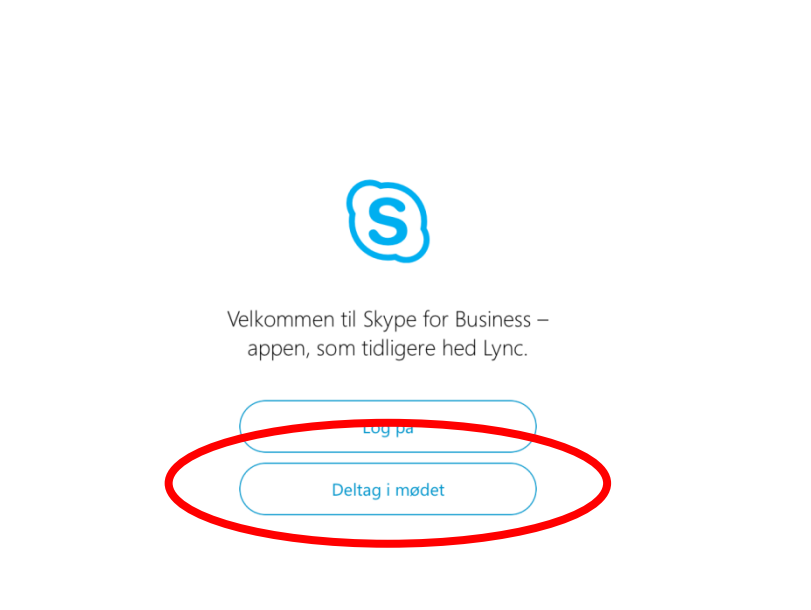

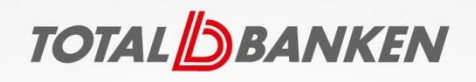

- Nu kommer du ind til mødet, og "Business" spørger, om den må bruge mikrofon og kamera. Når du holder online-møder med Totalbanken, benytter vi telefon til at tale med dig, og vi benytter ikke video. Du skal derfor svare "Tillad ikke" til såvel mikrofonen som kameraet.
- NU er du klar til at holde online-møde med Totalbanken. Velkommen!